# **Film2USB™ Converter**

Quick Start Guide & User's Manual

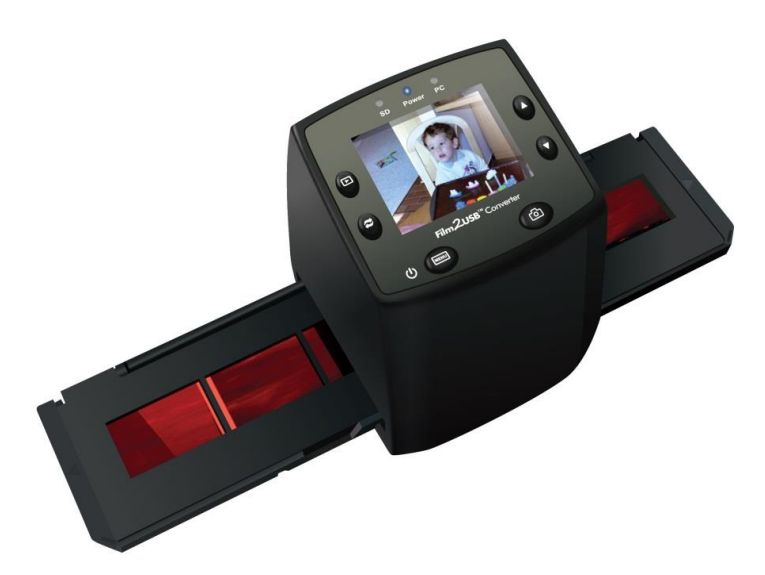

## **Full 1 Year Warranty**

This device comes with ClearClick®'s **full 1-year warranty**.

This means that if anything goes wrong with the unit (other than

accidental damage on the part of the end user) within the first year of

ownership, we will replace the unit for free, 100% at our cost. Contact

us at **[support@clearclicksoftware.com](mailto:support@clearclicksoftware.com)** with any issues.

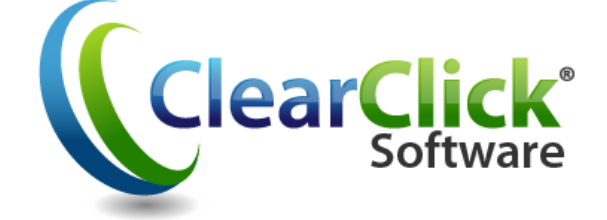

**www.ClearClickSoftware.com**

## **Table of Contents**

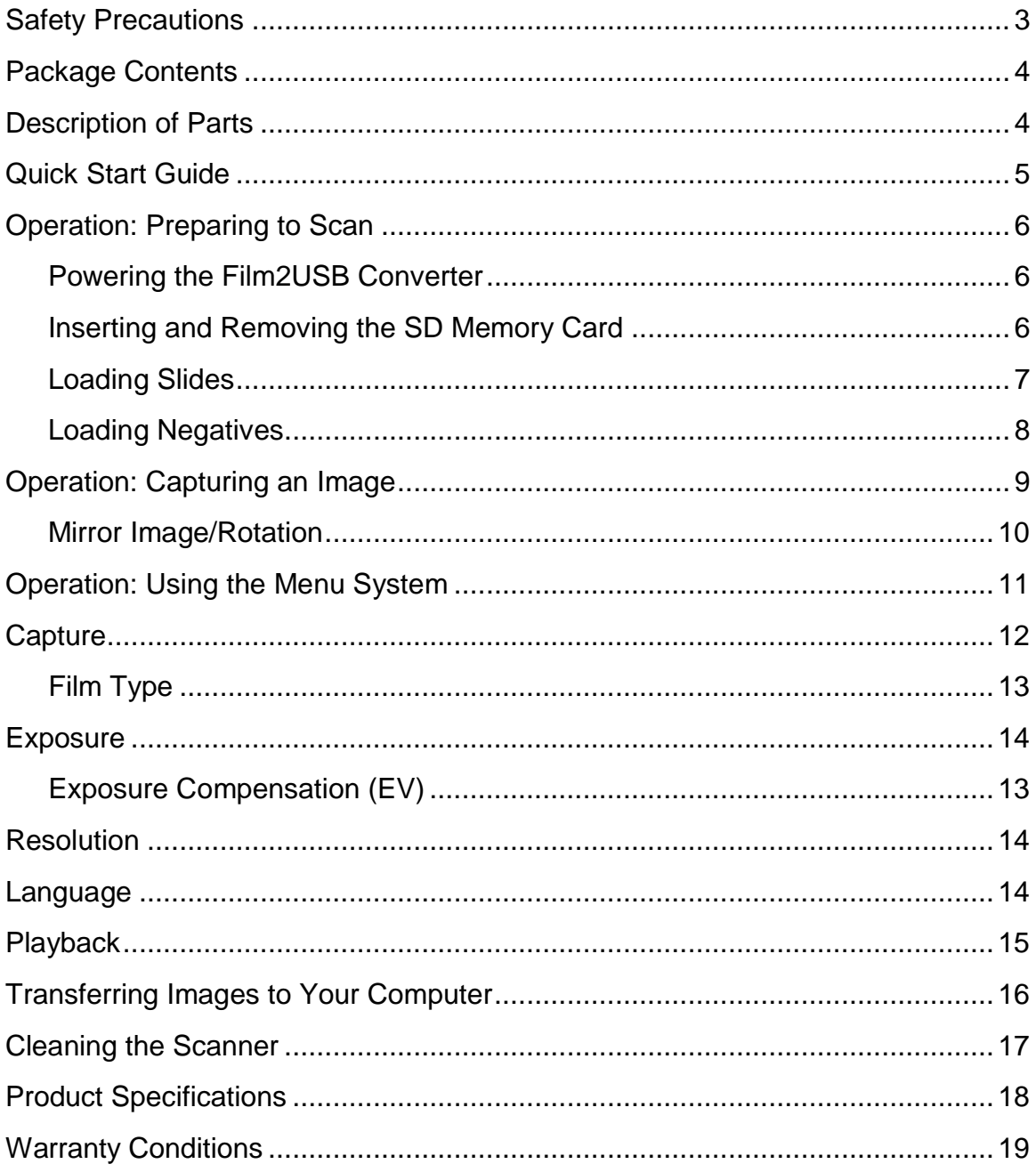

#### **Safety Precautions**

**Important:** To preserve the life of the product, do not expose it to rain or moisture.

**Caution:** Do not disassemble the unit. To prevent the risk of electric shock, do not remove the cover.

**Ventilation:** The device should be situated so that its location or position does not interfere with its proper ventilation. For example, the unit should not be placed on a bed, sofa, rug, or similar surface that may block the ventilation openings.

**Heat:** The device should be situated away from sources of high heat, such as radiators or stoves.

**Cleaning:** Use a clean, dry, non-alcohol, cotton swab to clean the glass surface periodically to produce a clear image.

**Non-use period:** The USB cable should be unplugged from the computer when the unit is left unused for extended periods.

**USB overloading:** When powering the Film2USB Converter from your computer's USB port, do not overload the USB power capacity by having too many devices connected to your computer such as a wireless mouse, media player, mobile phone, or other USB powered devices, there may not be sufficient power available for the Film2USB Converter to operate properly.

**Servicing:** The user should not attempt to service the device except as described in the operating instructions. All other servicing should be referred to qualified personnel.

**Film holder:** The design of the film holder follows ISO standard. In some cases, the holes on the film will not match exactly to alignment of the holder. This is caused by a non-standard camera. In this case, there will be a small black line on the edge of the frame that can be easily cropped out using photo editing software. (ISO = International Organization for Standardization)

#### **Package Contents**

- Film2USB Converter
- USB cable
- Video cable
- Negative film holder
- 2GB SD memory card
- DC5V adapter
- User's manual
- Brush

• Slide holders

#### **NOTE: You can use the provided brush to clean the backlight panel.**

- Place the Film2USB Converter on the side and insert the end of the brush into the door on the right side
- Clean the backlight panel placed in the Film2USB Converter

#### **Description of Parts**

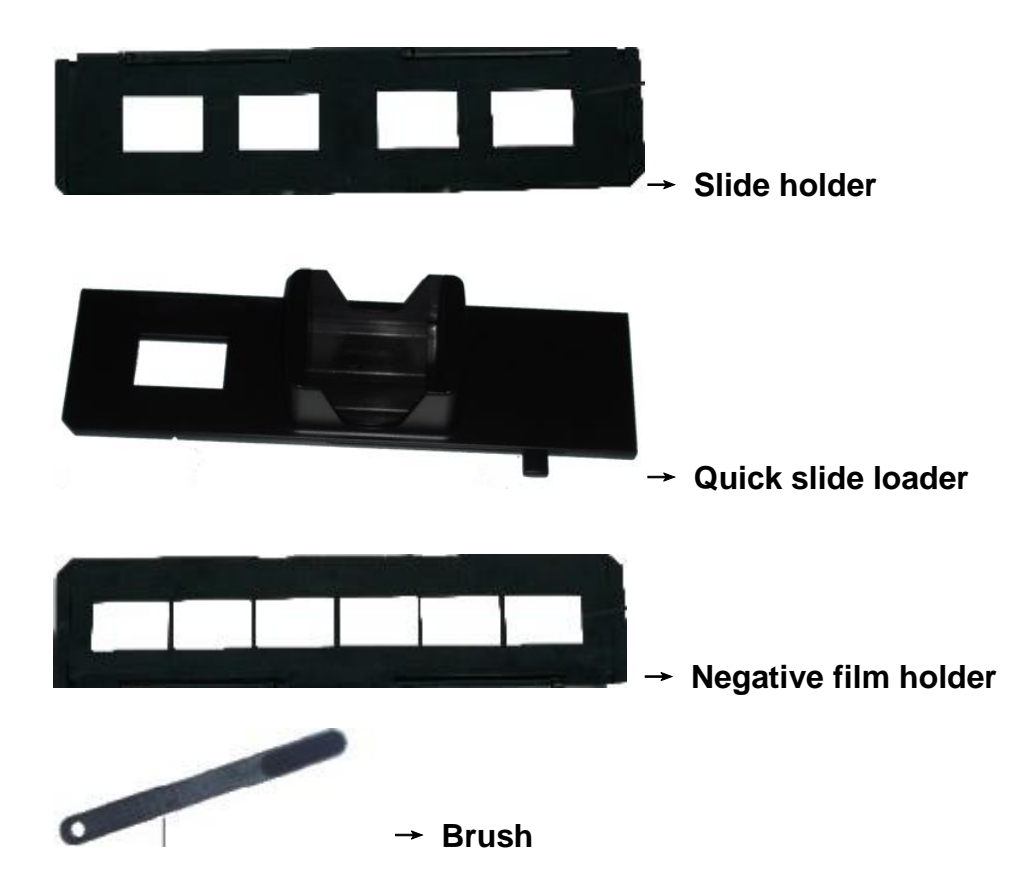

#### **Quick Start Guide**

- 1. Connect the Film2USB Converter to a power source by one of the following methods:
	- a. Plug the power adapter into a power strip or electrical outlet and plug the USB cable from the adapter into the USB port on the back of the Film2USB Converter.
	- b. Disconnect the USB cable from the DC5V adapter. Plug one end into the USB port on your computer and the other into the USB port on the back of the Film2USB Converter.
- 2. Turn on the Film2USB Converter by pressing the power button on the top.
- 3. Insert the SD memory card in the slot at the top rear of the Film2USB Converter, with the gold contacts facing down. Press the card into the slot about halfway until it can go no further.
- 4. Set the scanner to the correct film setting either color slides, blank and white slides, or negatives. (See page 13)
- 5. Place the slides or film to be scanned into the appropriate holder (see page [7](#page-6-0) for details).
- 6. Insert the film holder into the slot in the right side of the Film2USB Converter and slide it in until the image that you want to scan is properly aligned in the Film2USB Converter's screen.
- 7. Press the Scan/OK button on the top of the Film2USB Converter to scan the image. In a few seconds, the image will be scanned and stored as a jpeg file in the Film2USB Converter's memory card.
- 8. To download saved images to your computer:
	- a. If you are powering the Film2USB Converter from the power adapter, turn it off and connect it to your computer's USB port, as in step 1-a, and then turn it on.
	- b. Press the Menu button on the top of the Film2USB Converter to open the Main menu.
- c. Use the Up  $($ **)** and Down  $($ **)** buttons to navigate through the options until USB MSDC is displayed at the bottom of the screen, then press the OK button.
- d. When the Film2USB Converter establishes communications with the computer, the screen will turn black.
- e. The memory card in the Film2USB Converter will appear to your computer as a removable external drive. Access it as you normally do with an external drive on your system, then select the images, and copy them to a folder on your computer's internal drive.
- f. Close or eject the external drive as appropriate for your computer.
- g. Press the Menu button to return the Film2USB Converter to Capture mode.
- 9. For other options and details of using the Film2USB Converter, consult subsequent sections of this manual.

#### **Operation: Preparing to Scan**

#### *Powering the Film2USB Converter*

The Film2USB Converter can be powered either from your computer's USB port or from the supplied power adapter. To use the adapter, plug one end of the supplied USB cable into the USB port on the power adapter and the other into the USB port on the Film2USB Converter. To power the Film2USB Converter from your computer's USB port, plug one end of the USB cable into the computer's USB port and the other into the USB port on the Film2USB Converter.

#### *Inserting and Removing the SD Memory Card*

Insert the SD memory card in the slot located in the upper rear of the Film2USB Converter, with the gold contacts facing down. Press the card in until it locks into place. To remove the card, simply pull the card out of the slot. (You may have to push the card in, before pulling it out.) Store the card in a safe place when not in use.

#### <span id="page-6-0"></span>*Loading Slides*

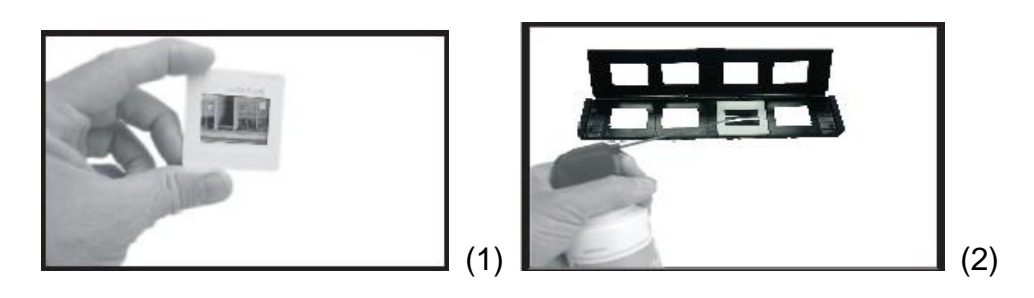

- 1. Hold the slide up to a light source. Face the trademark side of the slide away from you. Look through the slide and it should appear normal (not a mirror image). Now, turn the slide so the image is upside down while when viewed from the same side.
- 2. Open the slide holder at the marked spot on the top. With the slide holder open, place the slide into the recessed area in the slide holder. The slide should fit perfectly.

*Note: Handle slides with care. Any dust, scratches or fingerprints will be visible on your saved images. If possible, use cotton gloves when handling slides. We recommend that you use compressed air to remove any dust on the slides. This is not included with the Film2USB Converter but can be purchased from an office supply or electronics retailer.*

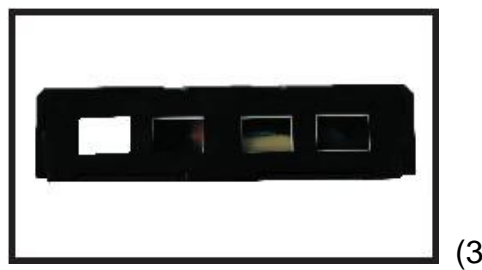

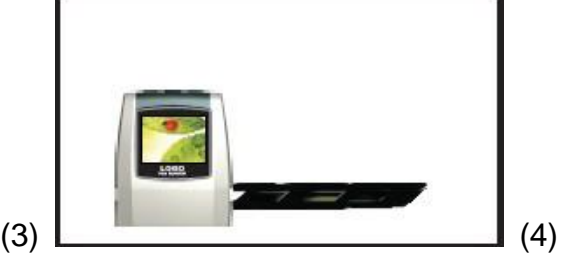

- 3. Close the slide holder and press the edges so that it locks in place.
- 4. Insert the slide holder into the slot on the right side of the Film2USB Converter as shown. Slide the slide holder into the Film2USB Converter until the image you wish to capture is correctly framed on the Film2USB Converter's screen.

#### *Loading Negatives*

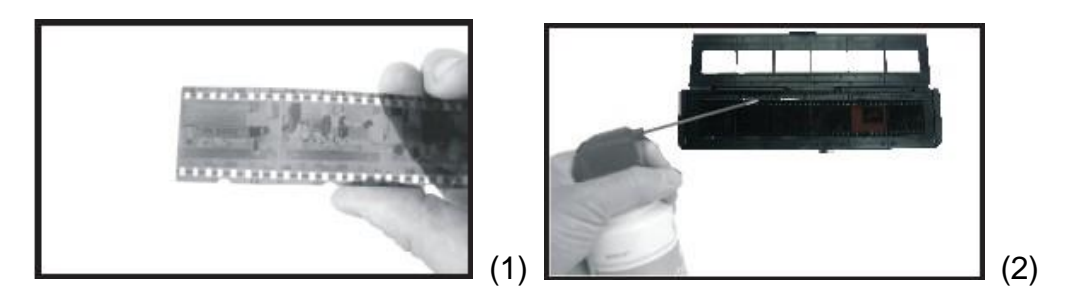

- 1. Hold the negative up to a light source. As you look through the negative, you should be able to read the small negative numbers normally (not a mirror image). Now, turn the negative so that the image is upside down when viewed from the same side.
- 2. Open the negative film holder at the marked spot on the top. With the negative film holder open, place the negative into the holder so the notches line up with the notches on the holder.

*Note: Handle negatives with care. Any dust, scratches or fingerprints will be visible on your saved images. If possible, use cotton gloves when handling negatives. We recommend that you use compressed air to remove any dust on the negatives. This is not included with the Film2USB Converter but can be purchased from an office supply or electronics retailer.*

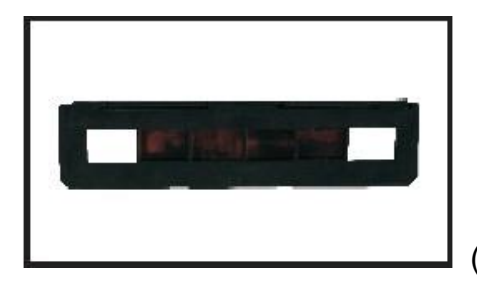

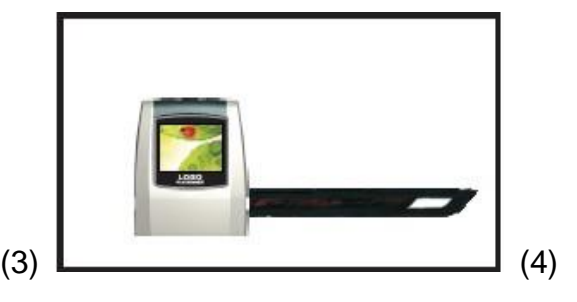

- 3. Close the negative film holder and press the edges so that it locks in place. Hold it in the position as shown in the Film2USB Converter.
- 4. Insert the negative holder into the slot on the right side of the Film2USB Converter as shown. Slide the holder into the Film2USB Converter until the image you wish to capture is correctly framed on the Film2USB Converter's screen.

*Note: The design of the film holder follows international standards. In some cases, the holes on the film will not precisely align with the holder. This is caused by a non-standard camera. In this case, there will be a small black line on the edge of the frame that can be easily cropped out using photo editing software.*

#### **Operation: Capturing an Image**

To scan an image, simply position the slide or film holder so that the desired image is properly aligned on the Film2USB Converter's screen, then press the Scan  $\left(\begin{array}{c} 0 \\ \end{array}\right)$  button. When video frequency has been set, the image can be scanned in about 3 seconds. Go to Main Menu to choose Capture mode to set Film Type and Exposure Compensation (EV). Refer to pages 10-12.

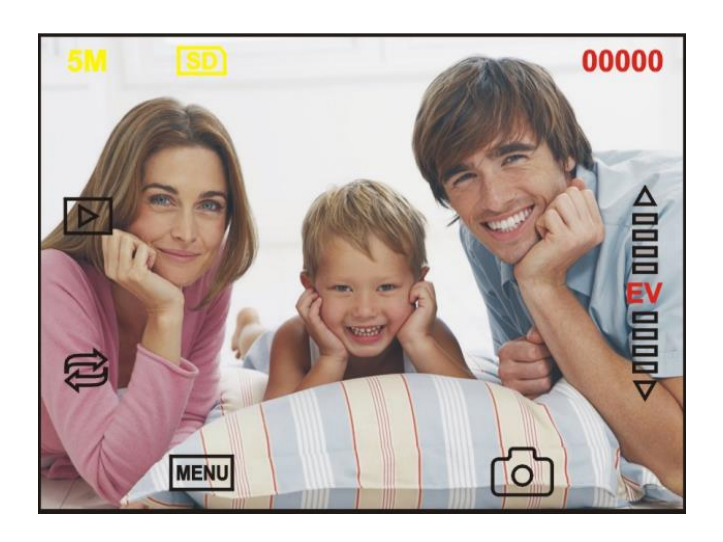

5M —— Resolution

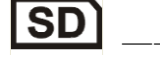

- SD card detected
- $00000 -$  Remaining photos that can be scanned

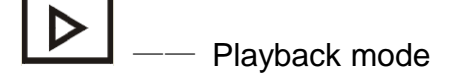

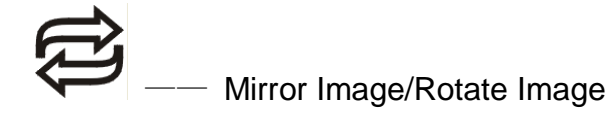

#### **Film2USB Converter User's Manual 9**

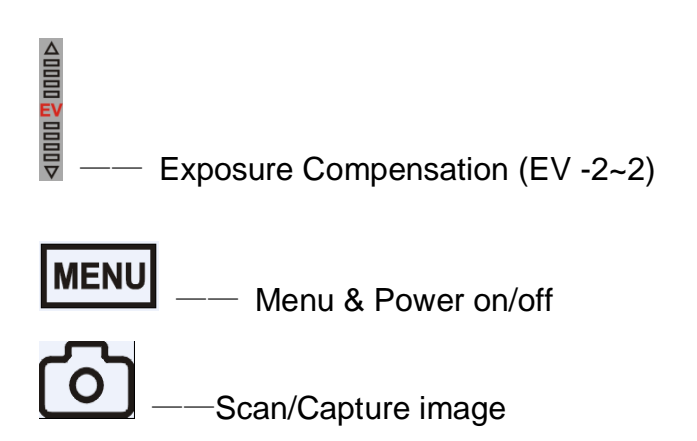

#### *Mirror Image/Rotation*

If you need the mirror image or to rotate an image before scanning, you can press

the Rotation  $\leftarrow$  key to adjust it, then capture the picture.

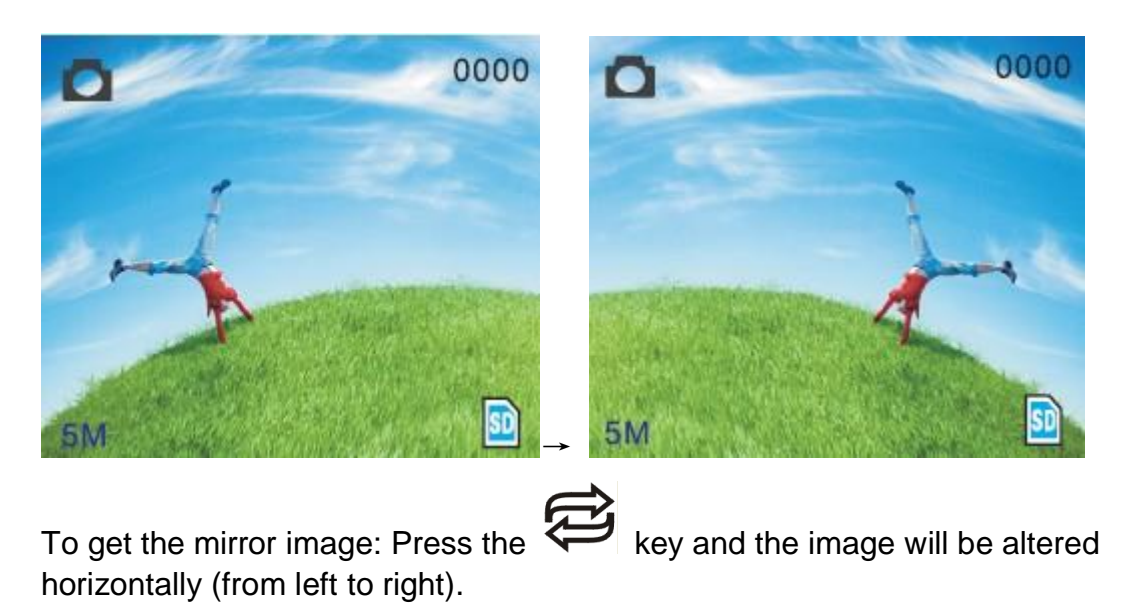

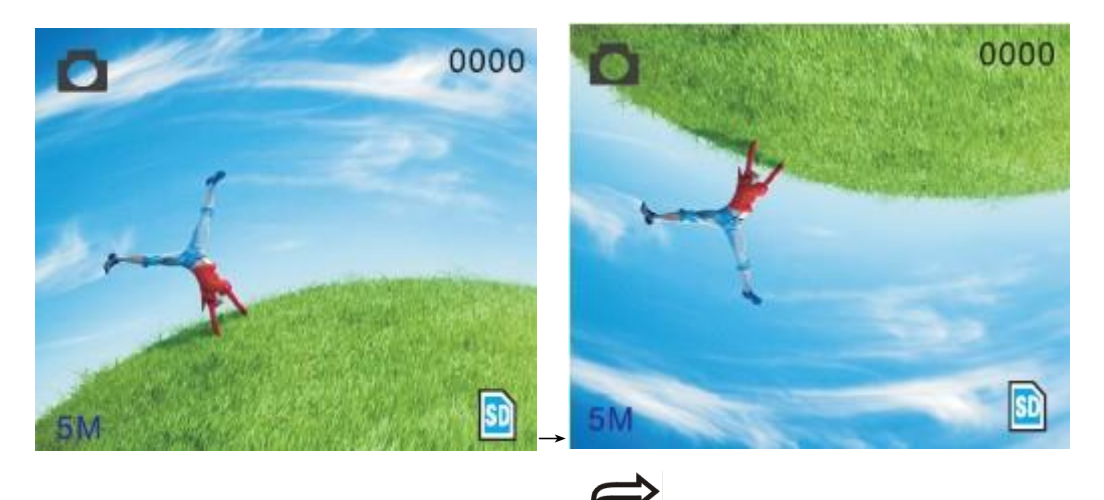

To rotate an image: Continue to press key and the image will be altered vertically (from top to bottom).

#### **Operation: Using the Menu System**

With the exception of scanning, most of the features of the Film2USB Converter are accessed via a series of menus displayed on the Film2USB Converter's screen. To open the Main Menu, press the Menu button on top of the Film2USB Converter.

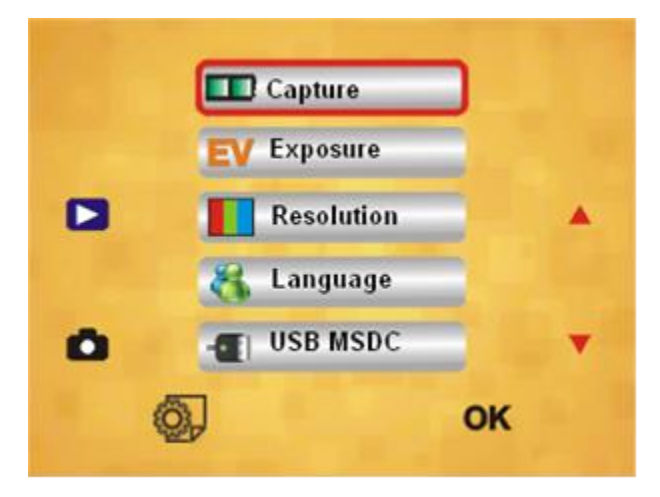

The Main Menu displays five (5) icons that are used to access the various features of the Film2USB Converter:

- 1. Capture mode: A: B&W film; B: Positive film; C: Negative film
- 2. Exposure: Exposure Compensation (EV -2~2)
- 3. Resolution: 5mega /10mega

4. Language: English, French, Deutsch, ltalian, Spanish, Chinese, Simplified Chinese, and Japanese

5. USB MSDC: MSDC mode (mass storage)

Use the Up  $(4)$  and Down  $(\triangleright)$  buttons to navigate among the five icons and press the OK button to select an icon. Several of the menu icons lead to submenus with additional choices. Press the OK button to return from a submenu to the Main Menu, or to return from the Main Menu to Capture mode.

#### **Capture**

Select Capture from the Main Menu and press OK to set the Film Type.

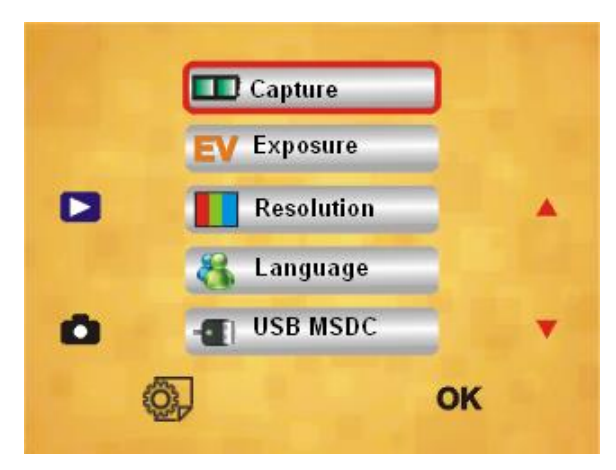

#### *Film Type Submenu*

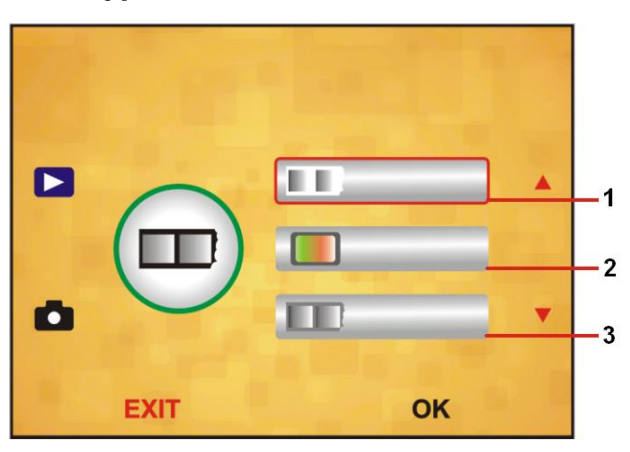

On the Film Type submenu, use the Up  $(4)$  and Down  $(4)$  buttons to select one of the three (3) options. Then PRESS OK.

- 1. B&W: Choose B&W, if black and white slides are loaded in the slide holder.
- 2. Color: Choose Color, if color slides are loaded in the slide holder.
- 3. Negative: Choose negative, if negative film is loaded in the negative film holder.

#### **Exposure**

To set the Exposure Compensation (EV), press the Menu button to open the Main Menu. Using the Up  $(4)$  and Down  $(k)$  buttons, navigate to the Exposure icon and press the OK button.

Use the Up (4) and Down ( $\blacktriangleright$ ) buttons to select a value (between  $-2$  and  $+2$ ) on the exposure scale, then press the OK button.

*Exposure Compensation (EV) Submenu*

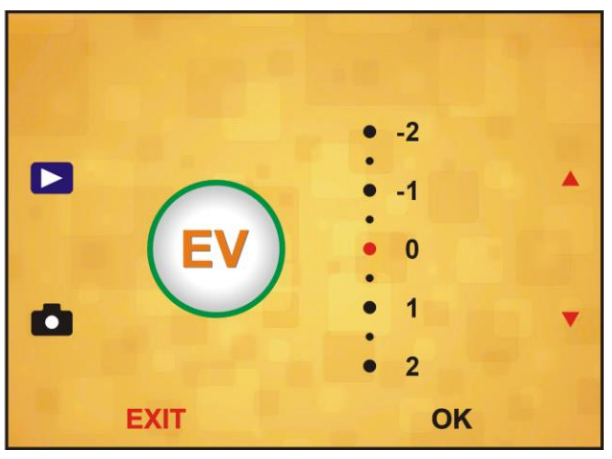

*Note: Some trial and error may be required to find the exposure value that gives the best result for a given image.*

#### **Resolution**

To set the Resolution, press the Menu button to open the Main Menu. Using the Up  $(4)$  and Down  $()$  buttons, navigate to the Resolution icon and press the OK button.

#### *Resolution Submenu*

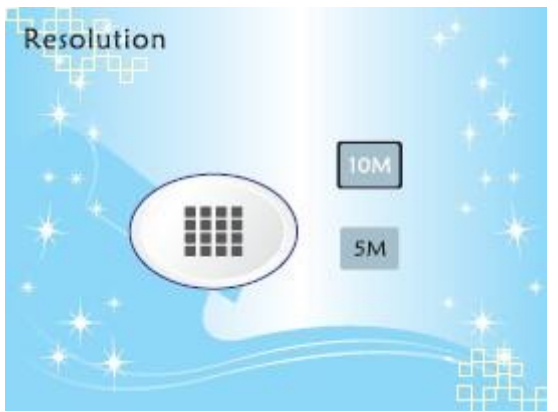

Use the Up  $(4)$  and Down  $(\triangleright)$  buttons to select a resolution of 10 Megapixels (10M) or 5 Megapixels (5M) from the Resolution submenu, then press the OK button.

#### **Language**

To set the Language used on the Film2USB Converter's menus, press the Menu button to open the Main Menu. Using the Up  $(4)$  and Down  $(\triangleright)$  buttons, navigate to the Language icon and press the OK button.

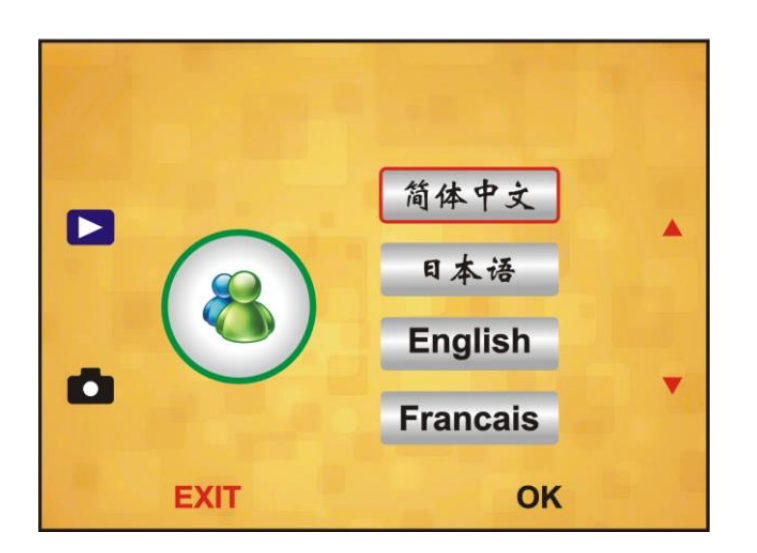

Use the Up  $(4)$  and Down  $(\triangleright)$  buttons to select the desired language option from the Language submenu. There are eight (8) languages to choose from: English, French, German, Italian, Spanish, Traditional Chinese, Simplified Chinese and Japanese.

#### **Playback** *(Viewing the Pictures You've Scanned)*

To view the pictures that you have scanned, simply press the play button  $(\Box)$ on the left side of the Film2USB Converter at any time.

You can view the pictures you have scanned by pressing the Up  $(4)$  and Down  $(\triangleright)$ buttons on the right side of the Film2USB Converter.

To flip a picture that you have scanned, press the  $\overline{\bigoplus}$  button while viewing the image.

To delete a picture, press the  $\Box$  button while viewing the image.

To transfer the images to your computer, see the next section.

#### **Transfer Images to Your Computer**

To transfer images from the Film2USB Converter's memory card to your computer, use the following steps:

- 1. Plug the Film2USB Converter into your PC or Mac with the included USB cable, and turn it on. (If you are powering the Film2USB Converter from the power adapter, first turn off the Film2USB Converter and unplug the USB cable from the adapter.)
- 2. Press the Menu button to open the Main Menu, use the Up  $(4)$  and Down  $(\triangleright)$ buttons to navigate to the USB MSDC icon, and press the OK button.

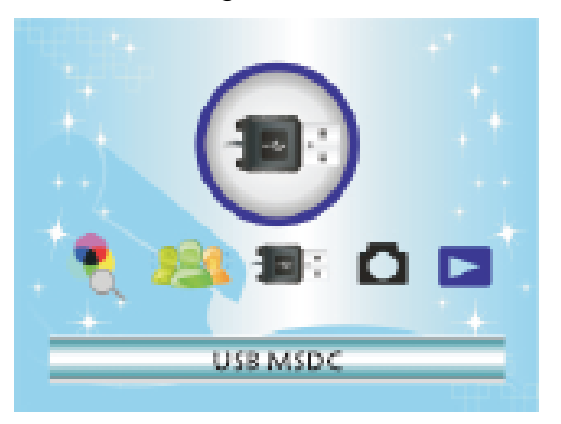

- 3. When the Film2USB Converter establishes communications with the computer, the Film2USB Converter's screen will turn black.
- 4. The memory card will appear on to your computer as a removable external drive.
- 5. Browse to the external drive. You will see a folder named DCIM. Inside this folder is another folder named 100MEDIA; this folder contains the images. Open this folder, select the images, and copy or drag them to another folder on your computer's internal drive.

Alternatively, your computer may be equipped with software for downloading and organizing photos. If it is, you can use this software to download and store images from the Film2USB Converter, instead of the method described above.

6. Close or eject removable drive using the method appropriate to your computer and operating system.

#### **Film2USB Converter User's Manual 16**

7. Press the Menu button to return the Film2USB Converter to Capture mode.

*Note: You can also transfer images from the memory card by removing it from the Film2USB Converter and installing it in an SD-compatible card reader connected to a computer or printer.*

#### **Cleaning the Scanner**

Use a clean, dry, cotton swab to clean the glass surface periodically to produce a clear image. Use the supplied brush to clean the backlight panel: turn off and disconnect the Film2USB Converter, lay it on its left side, insert the brush in the slot where you would normally insert the film holder, and brush gently.

## **Product Specifications**

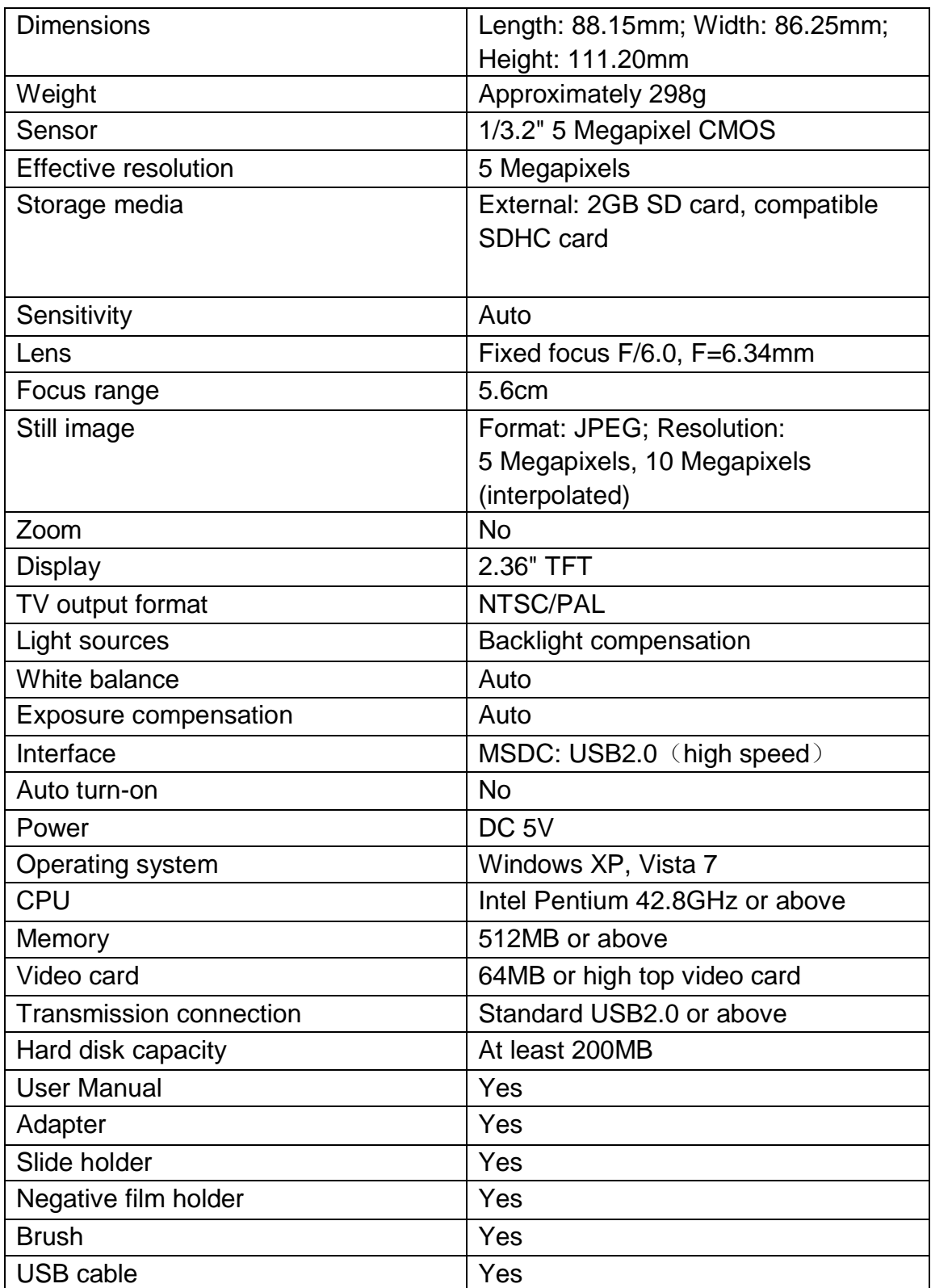

#### **Warranty Conditions**

This product is fully-warranted against defective materials and manufacturing faults for a period of twelve (12) months from the date of registered purchase under the following provisions:

- 1. This warranty is non-transferable and does not cover damage to products caused by accident, rental, abuse, and other public disturbances in any way.
- 2. This warranty becomes invalid if the serial number has been removed, defaced, changed or alterations have been made and equipment is repaired or alteration changed by any other unauthorized dealers.
- 3. The dealer's invoices and this warranty card take effect when they have been verified.

This warranty is invalid under following conditions:

- A. Warranty card is altered or defaced;
- B. Serial number sticker is altered from its original state;
- C. Unauthorized repair or modifications to the product;
- D. Accidents, abuse, improper installation, or any improper use;
- E. Using mismatched power supply/voltage;
- F. Using mismatched user's manual;
- G. Abnormal wear and tear;
- H. Corrosion, rusting or stains;
- I. Any losses, damages, defects and malfunctions caused by force majeure, fire and civil unrest.

The warranty enters into effect once the customer agrees to abide by the terms and conditions of warranty.

#### **User Name:**

#### **Film2USB Converter User's Manual 19**

**Model No:**

**Barcode Co:**

**Purchase Date:**

## *Need help?*

## Open a support ticket and we'll get back to you

## within 24-48 hours! Just visit:

[http://Support.ClearClickSoftware.com/](http://support.clearclicksoftware.com/)

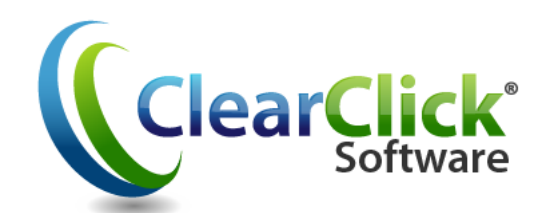

## **[www.Film2USB.com](http://www.film2usb.com/)**

**[www.ClearClickSoftware.com](http://www.clearclicksoftware.com/)**

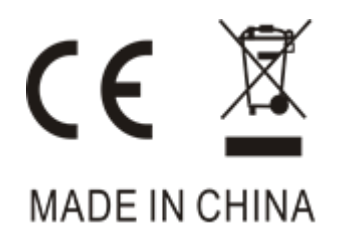